## **CONTACT NORTH Online Learning**

**1**

## *<b>Agenda Builder – Référence rapide* **CLASSES**

**2**

Connectez-vous à **Internet Explorer** à partir de **Windows/PC** et sélectionnez « Créer un agenda » (l'option apparait dès que vous avez les permissions de Agenda Builder). Saba Agenda Builder se charge alors, puis s'ouvre. *Veuillez noter qu'un téléchargement est exigé la première fois.*

Utilisez « **Importer** » pour ajouter un contenu (fichier PPT) ou « **Ouvrir** » pour éditer un fichier .saz existant. *Veuillez noter que Agenda Builder crée des formats de fichiers .saz.*

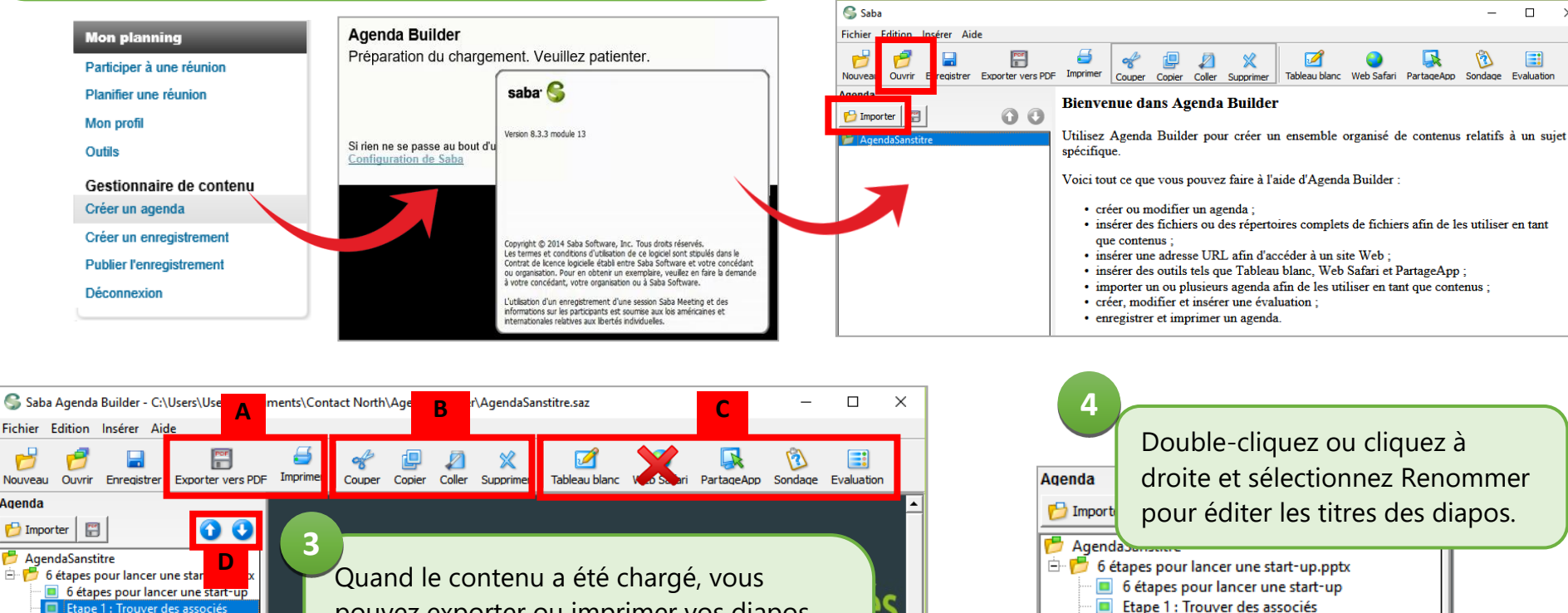

Fichier Edition Insérer Aid Nouveau **Anenda** Importer AgendaSanstitre 6 6 étapes pour lancer une star pouvez exporter ou imprimer vos diapos Etape 2 : Mettre en place vos sup... Quel compte préférez-vous? (A), utiliser les outils d'édition (B), ajouter - □ Sans Titre des outils de salle de classe (C) et naviguer dans vos diapos (D). *Veuillez noter que Web Safari n'est plus une option.* ht a equipe. L'équipe idéale sera constituée de 3 associés :  $\blacktriangleright$  1 voir 2 profils techniques,

Etape 1 : Trouver des associés Etape 2 : Mettre en place vos supports de co... Quel compte préférez-vous?  $\blacksquare$  Sans Titre of Couper  $Ctrl+X$  $Ctrl + C$ Copier  $Ctrl + V$ **2** Coller **X** Supprimer Suppr Imbrication autorisée Renommer Proprietes

 $\overline{\mathbf{x}}$ 

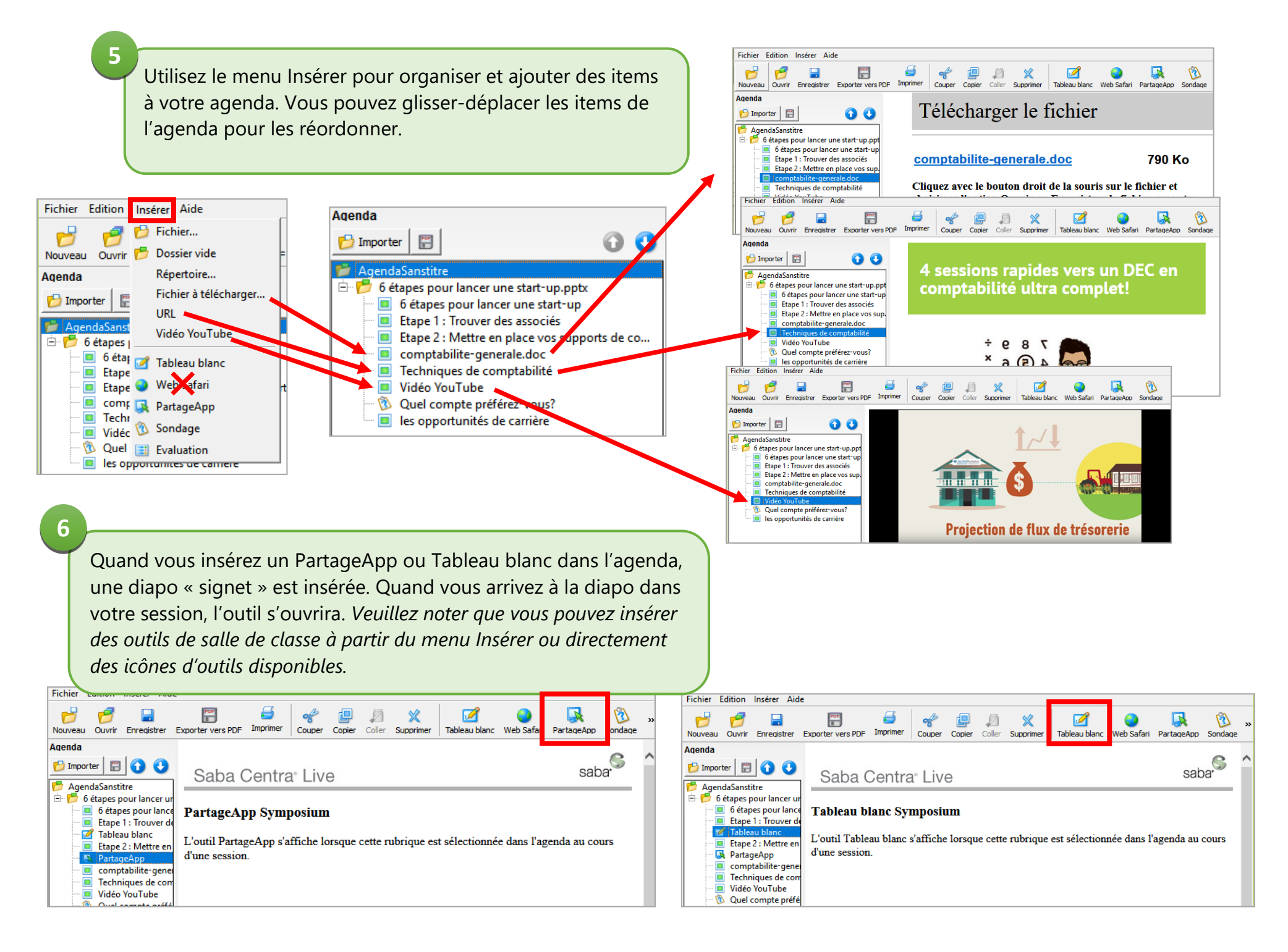

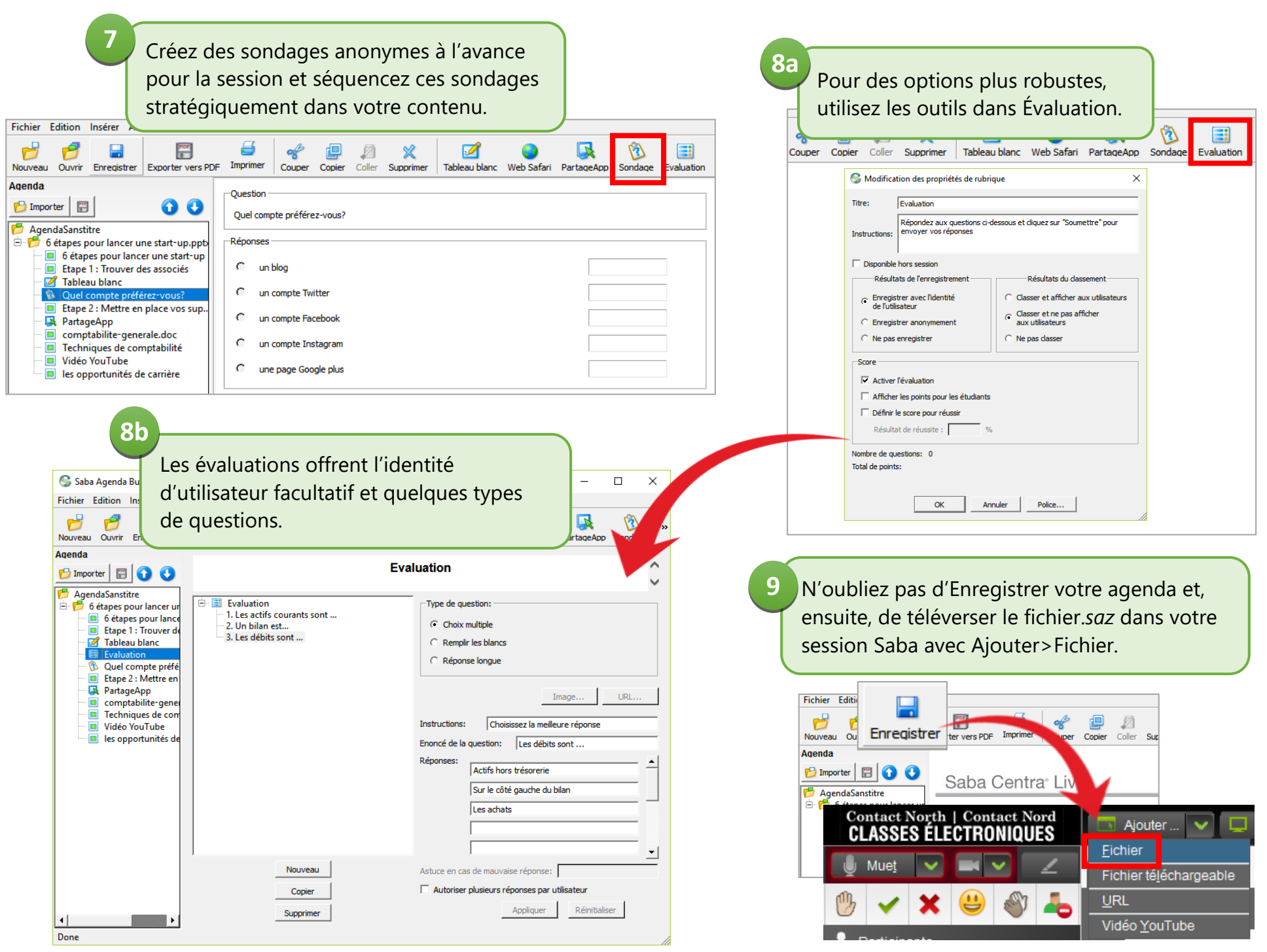